KA01166C/23/ES/09.20

71476566 2020-03-19

# Manual de instrucciones abreviado Liquiport 2010 CSP44

Tomamuestras automático para líquidos

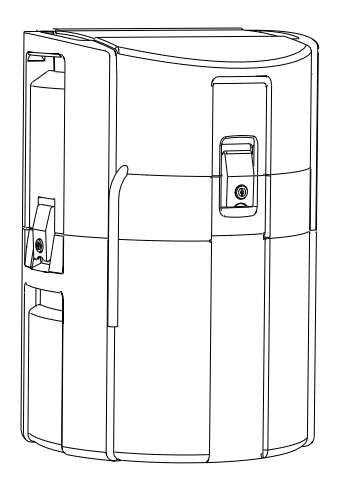

Se trata de un manual de instrucciones abreviado; sus instrucciones no sustituyen al manual de instrucciones del equipo.

Puede encontrar información detallada sobre el equipo en el Manual de instrucciones y en la documentación adicional disponible en:

- www.endress.com/device-viewer
- Teléfono móvil inteligente/tableta: Endress+Hauser Operations App

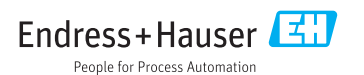

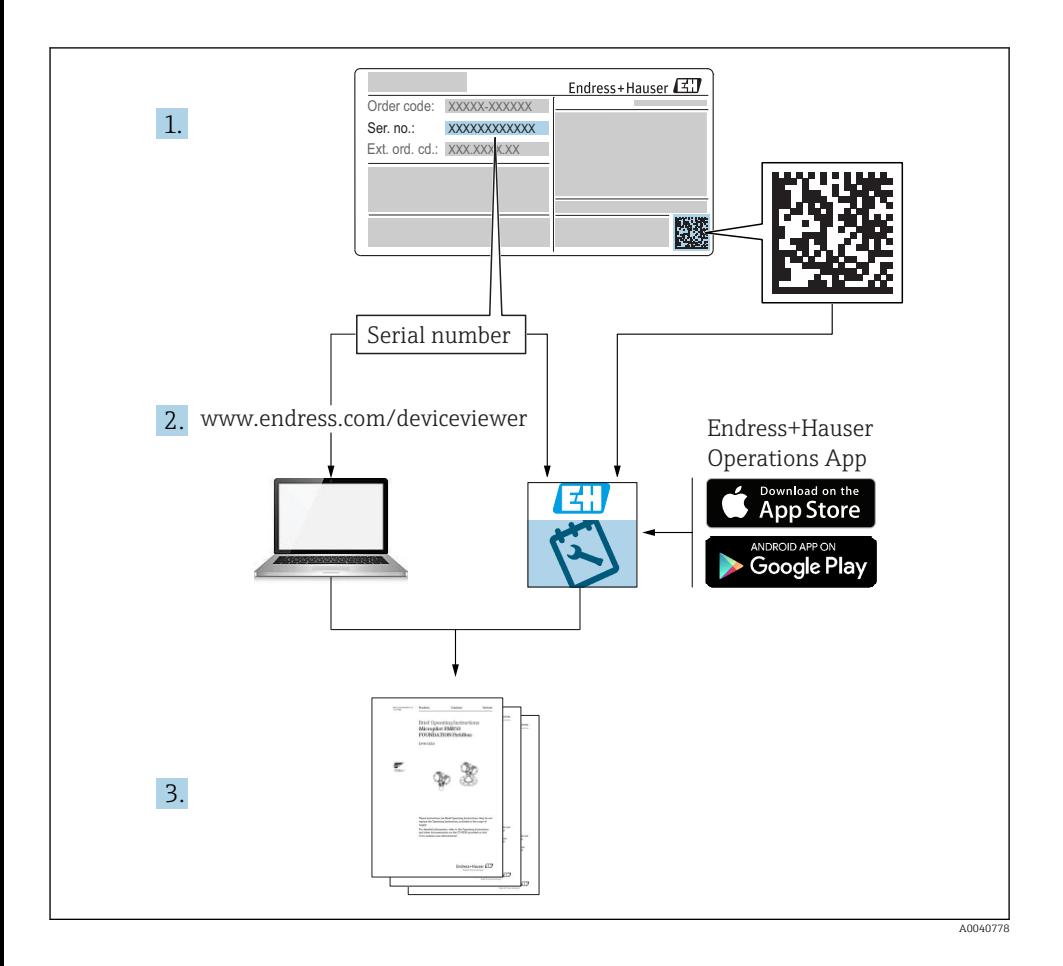

# Índice de contenidos

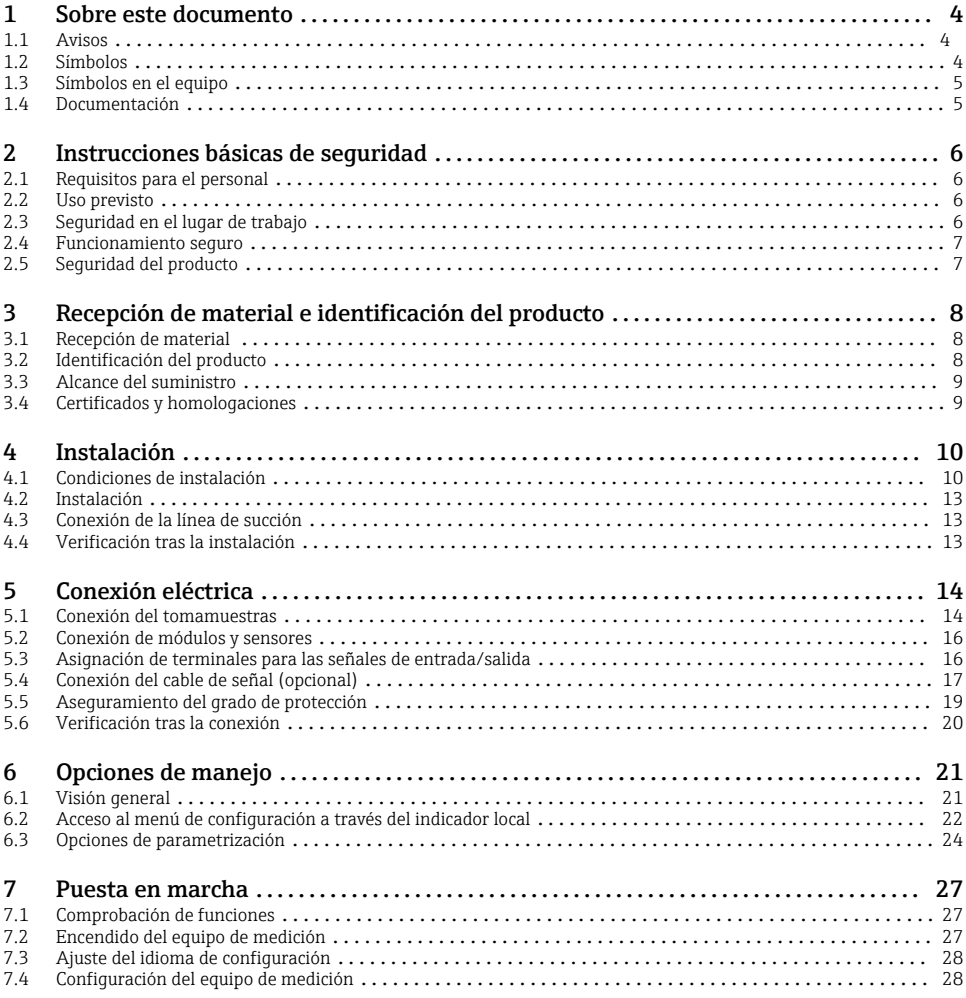

# <span id="page-3-0"></span>1 Sobre este documento

# 1.1 Avisos

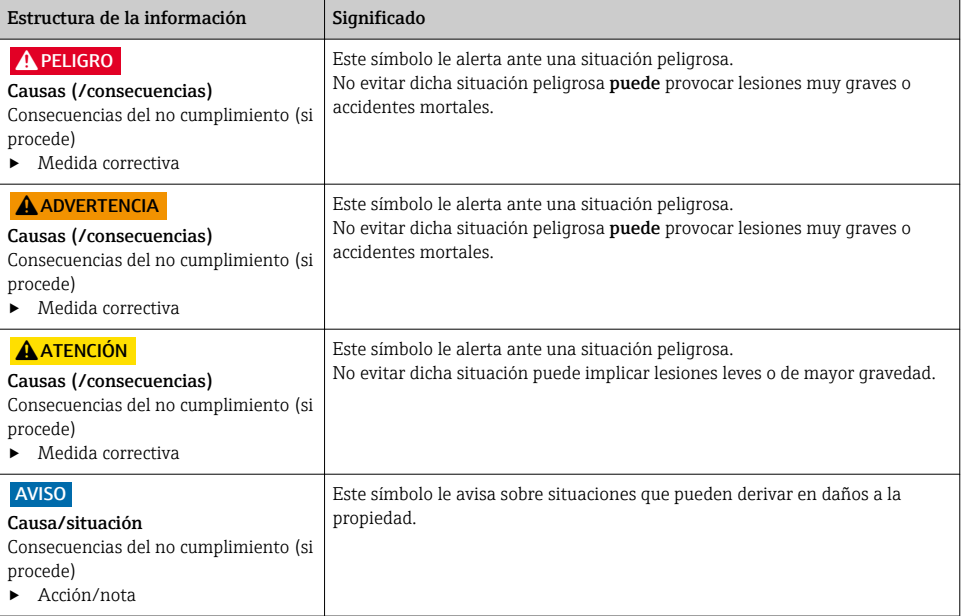

# 1.2 Símbolos

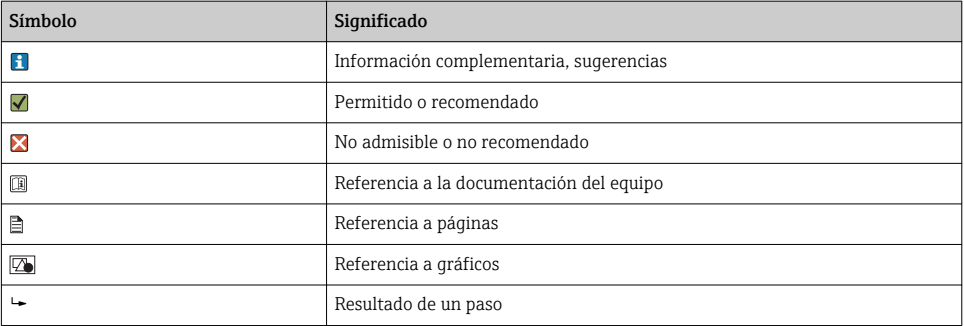

# <span id="page-4-0"></span>1.3 Símbolos en el equipo

#### Símbolo

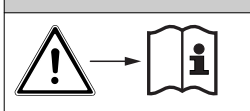

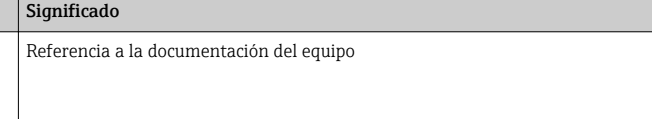

### 1.4 Documentación

Los manuales siguientes, que están disponibles en las páginas de producto en internet, complementan al presente Manual de instrucciones:

- Manual de instrucciones de Liquiport CSP44, BA00465C
	- Descripción del aparato
	- Puesta en marcha
	- Operaciones de configuración
	- Descripción de software (sin menús de sensor, puesto que se describen en un manual distinto - véase a continuación)
	- Diagnósticos y resolución de fallos específicos del equipo
	- Mantenimiento
	- Reparaciones y piezas de repuesto
	- Accesorios
	- Datos técnicos
- Manual de instrucciones de Memosens, BA01245C
	- Descripción del software para las entradas Memosens
	- Calibración de sensores Memosens
	- Diagnósticos y resolución de fallos específicos del sensor
- Directrices para la comunicación mediante bus de campo y servidor Web
- Documentación especial: manual de aplicaciones del tomamuestras SD01068C
- Documentación sobre otros dispositivos de la plataforma Liquiline:
	- Liquiline CM44xR (equipo de montaje en raíl DIN)
	- Sistema Liquiline CA80 (analizador)
	- Sistema Liquiline CAT8x0 (preparación de muestras)
	- Liquistation CSFxx (tomamuestras)
	- Liquiport CSP44 (tomamuestras)

# <span id="page-5-0"></span>2 Instrucciones básicas de seguridad

### 2.1 Requisitos para el personal

- La instalación, la puesta en marcha, las operaciones de configuración y el mantenimiento del sistema de medición solo deben ser realizadas por personal técnico cualificado y formado para ello.
- El personal técnico debe tener la autorización del jefe de planta para la realización de dichas tareas.
- El conexionado eléctrico solo debe ser realizado por un técnico electricista.
- Es imprescindible que el personal técnico lea y comprenda el presente Manual de instrucciones y siga las instrucciones comprendidas en el mismo.
- Los fallos en los puntos de medición únicamente podrán ser subsanados por personal autorizado y especialmente cualificado para la tarea.

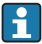

Es posible que las reparaciones que no se describen en el Manual de instrucciones proporcionado deban realizarse directamente por el fabricante o por parte del servicio técnico.

# 2.2 Uso previsto

El Liquiport 2010 CSP44 es un tomamuestras portátil para líquidos apto para zonas sin peligro de explosión. Las muestras se toman de forma discontinua utilizando una bomba peristáltica y se distribuyen en recipientes para muestras.

El tomamuestras ha sido diseñado para las siguientes aplicaciones:

- Plantas de tratamiento de aguas residuales urbanas e industriales
- Laboratorios y oficinas de gestión de aguas
- Monitorización de líquidos en procesos industriales

Utilizar el equipo para un fin distinto al descrito supone un riesgo para la seguridad del personal y todo el sistema de medición y por lo tanto no está permitido. El fabricante no asume ninguna responsabilidad por daños debidos a un uso indebido del equipo.

# 2.3 Seguridad en el lugar de trabajo

Como usuario, usted es el responsable del cumplimiento de las siguientes condiciones de seguridad:

- Prescripciones de instalación
- Normas y disposiciones locales

#### Compatibilidad electromagnética

- La compatibilidad electromagnética de este equipo ha sido verificada conforme a las normas internacionales pertinentes de aplicación industrial.
- La compatibilidad electromagnética indicada se mantiene no obstante únicamente si se conecta el equipo conforme al presente manual de instrucciones.

### <span id="page-6-0"></span>2.4 Funcionamiento seguro

#### Antes de la puesta en marcha el punto de medición:

- 1. Verifique que todas las conexiones sean correctas.
- 2. Asegúrese de que los cables eléctricos y conexiones de mangueras no estén dañadas.
- 3. No opere con ningún producto que esté dañado y póngalo siempre a resguardo para evitar la operación involuntaria del mismo.
- 4. Etiquete los productos dañados como defectuosos.

#### Durante la operación:

‣ Si no se pueden subsanar los fallos: es imprescindible dejar los productos fuera de servicio y a resguardo de una operación involuntaria.

### 2.5 Seguridad del producto

#### 2.5.1 Estado de la técnica

El equipo se ha diseñado conforme a los requisitos de seguridad más exigentes, se ha revisado y ha salido de fábrica en las condiciones óptimas para que funcione de forma segura. Se cumplen todos los reglamentos pertinentes y normas internacionales.

Los equipos conectados al filtro de caudal cruzado deben cumplir la normativa de seguridad de aplicación.

#### 2.5.2 Seguridad informática

Otorgamos únicamente garantía si el equipo ha sido instalado y utilizado tal como se describe en el Manual de instrucciones. El equipo está dotado de mecanismos de seguridad que lo protegen contra modificaciones involuntarias en los parámetros de configuración.

No obstante, la implementación de medidas de seguridad TI conformes a las normas de seguridad del operador y destinadas a dotar el equipo y la transmisión de datos con una protección adicional debe ser realizada por el propio operador.

# <span id="page-7-0"></span>3 Recepción de material e identificación del producto

### 3.1 Recepción de material

- 1. Verificar que el embalaje no esté dañado.
	- ← Notifique al suministrador cualquier daño en el embalaje. Guarde el embalaje dañado hasta que se haya resuelto la cuestión.
- 2. Verificar que los contenidos no estén dañados.
	- Notifique al suministrador cualquier daño en el contenido de la entrega. Guarde los productos dañados hasta que se haya resuelto la cuestión.
- 3. Verifique que el suministro esté completo y que no falte nada.
	- Compare la documentación de entrega del pedido.
- 4. Empaquetar el producto para su almacenamiento y transporte de forma que esté protegido contra impactos y la humedad.
	- El embalaje original ofrece en este sentido la mejor protección. Asegúrese de cumplir con las condiciones ambientales admisibles.

Si tiene preguntas, póngase en contacto con su proveedor o con su centro de ventas local.

### 3.2 Identificación del producto

Las placas de identificación pueden encontrarse en los lugares siguientes:

- En el interior de la puerta
- En el embalaje (etiqueta adhesiva, formato vertical)
- en la parte interna de la tapa del equipo

#### 3.2.1 Placa de identificación

La placa de identificación le proporciona la siguiente información sobre su equipo:

- Identificación del fabricante
- Código de producto
- Código ampliado de producto
- Número de serie
- Versión de firmware
- Condiciones de proceso y ambientales
- Valores de entrada y salida
- Códigos de activación
- Información y avisos de seguridad
- ‣ Compare la información de la placa de identificación con la de su pedido.

### <span id="page-8-0"></span>3.3 Alcance del suministro

El alcance del suministro incluye:

- 1 Liquiport 2010 CSP44 con:
	- La configuración de botellas pedida
	- Hardware opcional
- 1 copia impresa del manual de instrucciones abreviado en el idioma especificado en el pedido
- Accesorios opcionales
- ‣ Si desea hacernos alguna consulta: Por favor, póngase en contacto con su proveedor o la central de distribución de su zona.

### 3.4 Certificados y homologaciones

#### $3.4.1$  Marca  $66$

#### Declaración de conformidad

El producto satisface los requisitos especificados en las normas europeas armonizadas. Cumple por lo tanto con las especificaciones legales de las directivas de la EU. El fabricante confirma que el equipo ha superado satisfactoriamente las pruebas correspondientes dotándolo con la marca  $\epsilon$ .

#### **MCERTS**

El equipo ha sido examinado por el "Sira Certification Service" y cumple las normas sobre equipos de monitorización de aguas, "MCERTS Performance Standards for Water Monitoring Equipment Part 1, Version 2.1 dated November 2009"; certificado n.º Sira MC100176/02.

#### EAC

El producto está certificado de acuerdo con la normativas TP TC 004/2011 y TP TC 020/2011 de aplicación en el Espacio Económico Europeo (EEE). La marca de conformidad EAC se adhiere al producto.

# <span id="page-9-0"></span>4 Instalación

# 4.1 Condiciones de instalación

### 4.1.1 Dimensiones

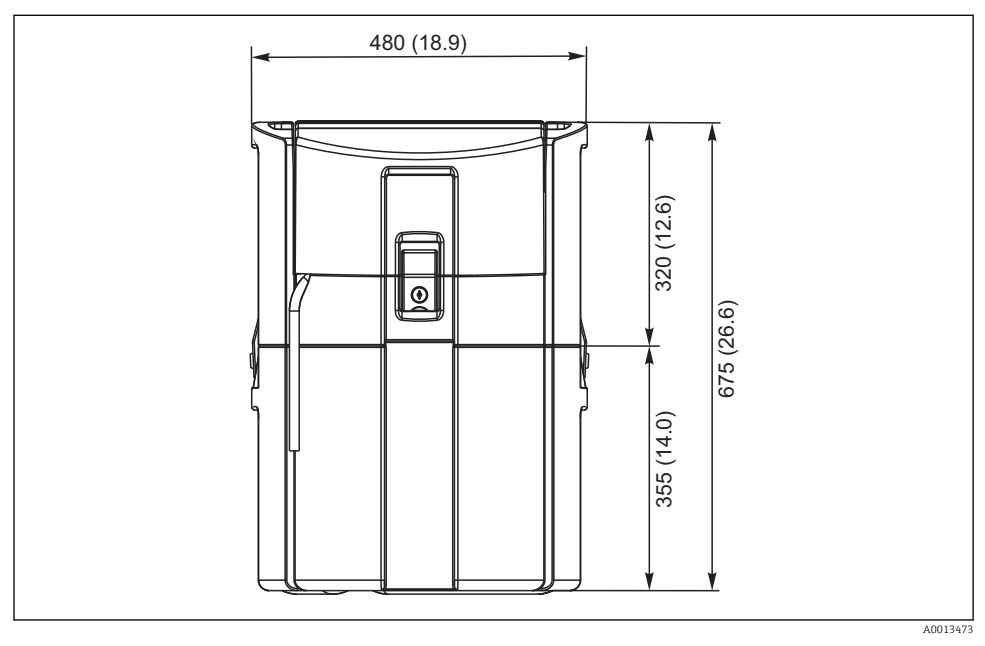

 *1 Versión estándar CSP44 , dimensiones en mm (pulgadas)*

#### 4.1.2 Lugar de instalación

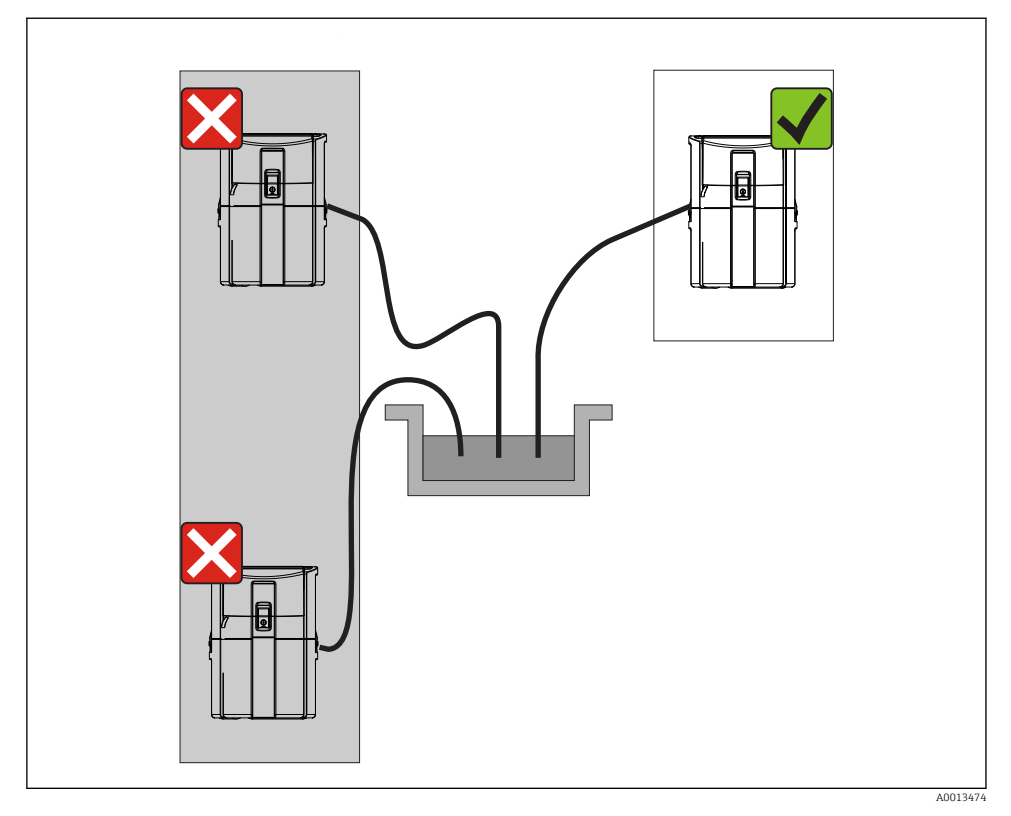

 *2 Lugar de instalación, ejemplo*

÷

La línea de succión debe presentar una pendiente hacia abajo en el tramo que va hacia el punto de toma de muestras.Evite la formación de un sifón.

Tenga en cuenta lo siguiente cuando monte el equipo:

- Instale el equipo sobre una superficie nivelada.
- Conecte el equipo de forma segura a la superficie subyacente por los puntos de sujeción.
- Proteja el equipo contra un posible calentamiento adicional (p. ej., por el sistema de calefacción o incidencia de luz solar directa en cajas de PS).
- Proteja el equipo contra las vibraciones mecánicas.
- Proteja el equipo contra los campos magnéticos intensos.

#### 4.1.3 Conexión para la succión de muestras

- Altura máxima de succión: 8 m (26 ft)
- Longitud máxima de la manguera: 30 m (98 ft)
- Diámetro de la conexión a la manguera: diámetro interno de 10 mm (3/8")
- Velocidad de entrada:
	- > 0,5 m/s (> 1,6 ft/s) según EN 25667, ISO 5667
	- > 0,6 m/s (> 1,9 ft/s) según Ö 5893, US EPA

#### Tenga en cuenta lo siguiente cuando monte el equipo:

- Tienda siempre la línea de succión de forma que la inclinación desde el punto de toma de muestras hasta el tomamuestras sea ascendente.
- El tomamuestras debe estar situado por encima del punto de toma de muestras.
- Evite que aparezcan efectos de sifón en la línea de succión.

#### Requisitos del punto de toma de muestras:

- No conecte la línea de succión a sistemas presurizados.
- Utilice el filtro de succión para cribar los sólidos gruesos y abrasivos y demás sólidos que puedan causar obstrucciones.
- Sumerja la línea de succión en el sentido de flujo.
- Tome las muestras en un punto que sea representativo (flujo turbulento, no en el fondo del canal directamente).

#### Accesorios útiles para la toma de muestras

Filtro de succión:

Criba los sólidos gruesos y demás sólidos que pueden causar obstrucciones.

#### 4.1.4 Conexión para la entrada de muestras en la versión con bomba

- Altura máxima de succión: 8 m (26 ft)
- Longitud máxima de la manguera: 30 m (98 ft)
- Diámetro de la conexión a la manguera: diámetro interno de 10 mm (3/8")
- Velocidad de entrada:
	- > 0,5 m/s (> 1,6 ft/s) según EN 25667, ISO 5667
	- > 0,6 m/s (> 1,9 ft/s) según Ö 5893, US EPA

#### Tenga en cuenta lo siguiente cuando monte el equipo:

- Tienda siempre la línea de succión de forma que la inclinación desde el punto de toma de muestras hasta el tomamuestras sea ascendente.
- El tomamuestras debe estar situado por encima del punto de toma de muestras.
- Evite que aparezcan efectos de sifón en la línea de succión.

#### Requisitos del punto de toma de muestras:

- No conecte la línea de succión a sistemas presurizados.
- Utilice el filtro de succión para cribar los sólidos gruesos y abrasivos y demás sólidos que puedan causar obstrucciones.
- Sumerja la línea de succión en el sentido de flujo.
- Tome las muestras en un punto que sea representativo (flujo turbulento, no en el fondo del canal directamente).

#### Accesorios útiles para la toma de muestras

Filtro de succión:

Criba los sólidos gruesos y demás sólidos que pueden causar obstrucciones.

# <span id="page-12-0"></span>4.2 Instalación

### 4.3 Conexión de la línea de succión

- 1. Al instalar el equipo, tenga en cuenta las condiciones de instalación.
- 2. Abra la tapa frontal del equipo desde el cierre de fijación.
- 3. Tienda la línea de succión entre el punto de toma de muestras y el equipo.
- 4. Enrosque al línea de succión en la conexión para manguera del equipo.

### 4.4 Verificación tras la instalación

- 1. Compruebe que la línea de succión está conectada de forma segura al equipo.
- 2. Compruebe de forma visual que la línea de succión está instalada correctamente entre el punto de toma de muestras y el equipo.
- 3. Compruebe que el brazo giratorio está correctamente acoplado.

# <span id="page-13-0"></span>5 Conexión eléctrica

# 5.1 Conexión del tomamuestras

### **A** ADVERTENCIA

#### El equipo está activo.

Una conexión incorrecta puede ocasionar lesiones o incluso la muerte.

- ‣ El conexionado eléctrico solo debe ser realizado por un técnico electricista.
- ► El electricista debe haber leído y entendido este manual de instrucciones, y debe seguir las instrucciones de este manual.
- ► Con anterioridad al inicio del trabajo de conexión, garantice que el cable no presenta tensión alguna.

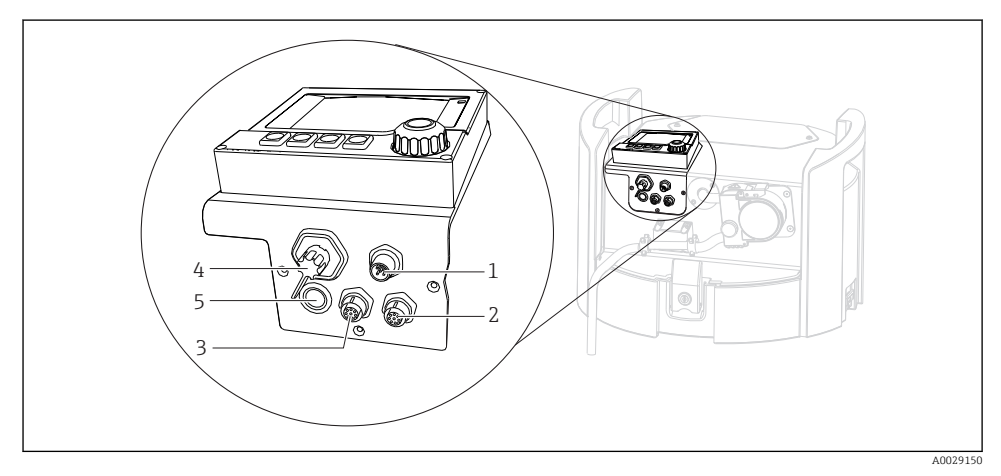

- *3 Conexiones eléctricas del controlador*
- *1 Toma de conexión para cargador*
- *2 Toma para conector del sensor M12 (opcional)*
- *3 Toma para conector del sensor M12 (opcional)*
- *4 Toma de conexión para cable de señal (opcional)*
- *5 Interfaz de servicio*

No es necesario tener en cuenta la polaridad de las conexiones del interruptor.

#### 5.1.1 Carga de la batería

### **AVISO**

#### Baterías defectuosas

Las baterías se pueden inutilizar si se descargan totalmente.

‣ Para evitar su descarga completa, sitúe el interruptor en la posición "OFF".

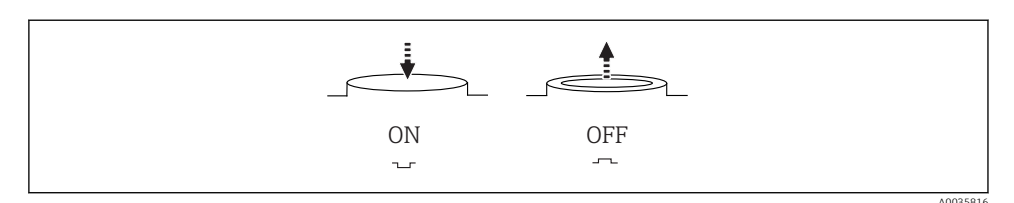

 *4 Posición del interruptor*

Cargue la batería antes de la puesta en marcha inicial. Se necesitan aprox. 5 horas para cargar completamente la batería. Consulte el manual de operaciones del cargador para obtener información detallada sobre este.

- ‣ Conecte el enchufe del equipo a la tensión de alimentación.
	- La batería se empieza a cargar en cuanto se enciende la unidad de alimentación, con independencia de la posición del interruptor.

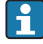

Para sustituir las baterías use exclusivamente baterías del tipo siguiente: Panasonic LC-R127R2PG1.

#### Conexión del cargador si las baterías están instaladas

El conector a la red del cargador debe ser fácilmente accesible para que el cargador pueda desconectarse con facilidad de la fuente de alimentación.

‣ Conecte el cargador de la batería al zócalo de conexión (elemento 1). Si la batería no está totalmente cargada, el cargador la recarga.

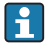

Utilice únicamente los cargadores especificados por el fabricante.

#### Conexión del cargador si se han extraído las baterías

Para cargar baterías que se hayan extraído, se requiere el cable adaptador (accesorio núm.: 71111882) para conectar el cargador.

#### 5.1.2 Retirada de la cubierta

#### **A ADVERTENCIA**

#### El equipo está activo

Una conexión incorrecta puede provocar lesiones que pueden llegar a ser mortales

‣ Si están conectados un cargador o una unidad de alimentación, desconéctelos de la fuente de alimentación.

<span id="page-15-0"></span>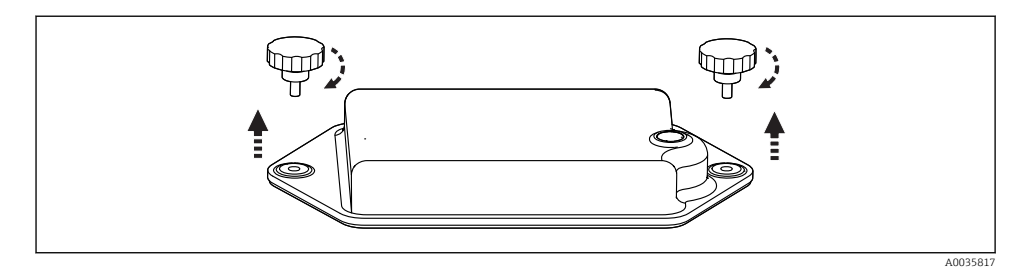

- 1. Extraiga ambos tornillos de fijación.
- 2. Retire la cubierta del compartimento de las baterías.
- 3. Extraiga las baterías antiguas y suelte las conexiones enchufables.
- 4. Conecte las baterías nuevas (preste atención a la polaridad de las baterías).
- 5. Inserte las baterías nuevas y asegure la cubierta del compartimento de las baterías.

### 5.2 Conexión de módulos y sensores

### 5.3 Asignación de terminales para las señales de entrada/salida

#### Señales de entrada

- 2 señales analógicas de 0/4 a 20 mA (opcionales)
- 2 señales digitales > 100 ms de ancho o flanco de impulso (opcional) Señales de sensores digitales con protocolo Memosens(opcional)

#### Señales de salida

- 2 señales digitales > 1 s de ancho o flanco de impulso (opcional)
- 2 salidas de corriente 0/4 a 20 mA (opcional)

### <span id="page-16-0"></span>5.4 Conexión del cable de señal (opcional)

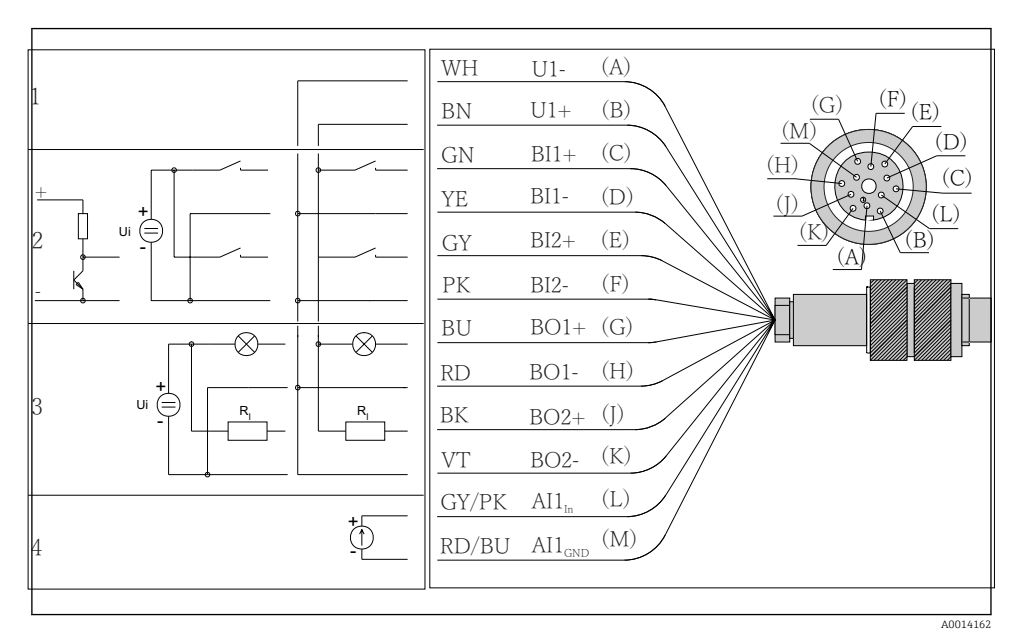

 *5 Asignación de pins y diagrama de conexionado del cable de señal (versión K3)*

- *1 Tensión auxiliar U: máx. 24 V Capacidad de carga de 30 mA*
- *2 Entradas digitales BI: > 20 ms, solo muy baja tensión Ui £ 30 V CC*
- *3 Salidas digitales BO: solo muy baja tensión Ui £ 30 V CC, corriente máx. cuando se utiliza una tensión externa (máx. 200 mA)*
- *4 Entrada analógica AI: 0 a 20 mA, 4 a 20 mA*

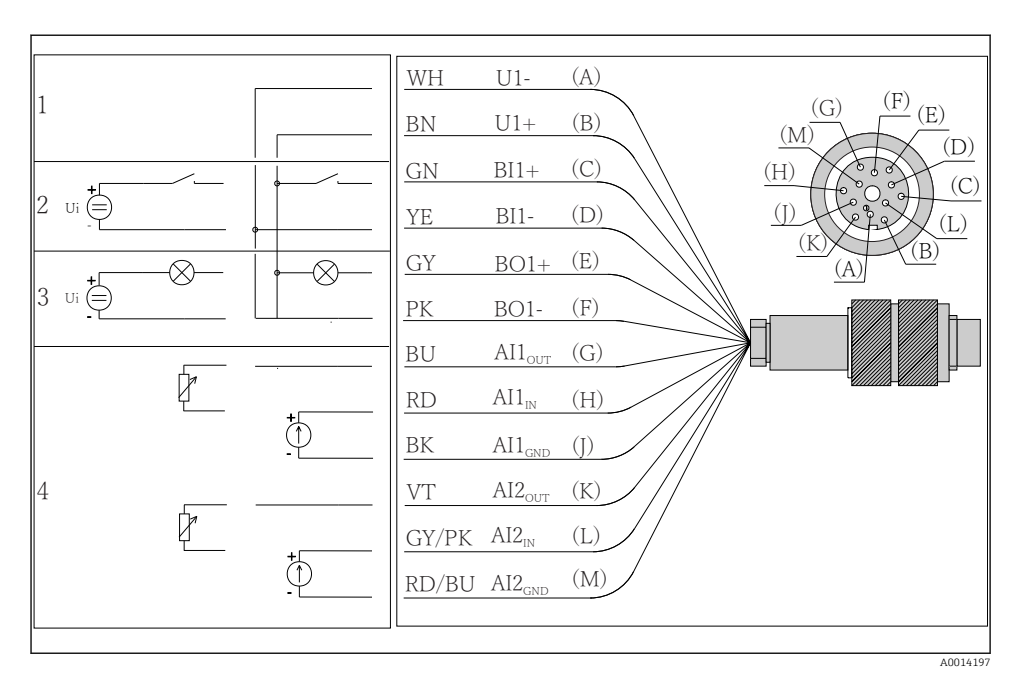

 *6 Asignación de pins y diagrama de conexionado del cable de señal (versión K4)*

- *1 Tensión auxiliar U: máx. 24 V Capacidad de carga de 30 mA*
- *2 Entrada digital BI: > 20 ms, solo muy baja tensión Ui £ 30 V CC*
- *3 Salida digital BO: solo muy baja tensión Ui £ 30 V CC, corriente máx. cuando se utiliza una tensión externa (máx. 200 mA)*
- *4 Entradas analógicas AI: 0 a 20 mA, 4 a 20 mA*

<span id="page-18-0"></span>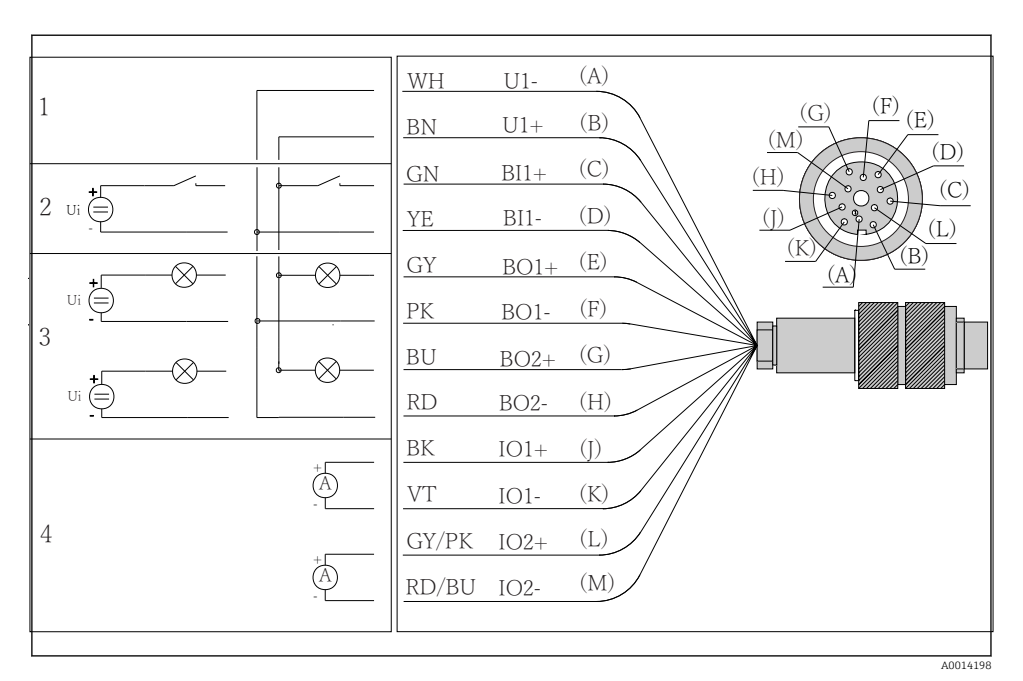

 *7 Asignación de pins y diagrama de conexionado del cable de señal (versión K5)*

- *1 Tensión auxiliar U: máx. 24 V Capacidad de carga de 30 mA*
- *2 Entrada digital BI: > 20 ms, solo muy baja tensión Ui £ 30 V CC*
- *3 Salida digital BO: solo muy baja tensión Ui £ 30 V CC, corriente máx. cuando se utiliza una tensión externa (máx. 200 mA)*
- *4 Entradas analógicas AI: 0 a 20 mA, 4 a 20 mA*

### 5.5 Aseguramiento del grado de protección

Solo se deben realizar las conexiones mecánicas y eléctricas que se describen en este manual y que sean necesarias para el uso previsto y requerido en el equipo entregado.

‣ Tenga el máximo cuidado cuando realice los trabajos.

Los distintos tipos de protección especificados para este producto (impermeabilidad [IP], seguridad eléctrica, inmunidad a interferencias EMC) no están entonces garantizados, si, por ejemplo :

- Se dejan las cubiertas sin poner
- Se utilizan unidades de alimentación distintas a las suministradas
- Los prensaestopas no están suficientemente apretados (deben apretarse con 2 Nm (1,5 lbf ft) para obtener el nivel especificado de protección IP)
- Se utilizan diámetros de cable que no son los adecuados para los prensaestopas
- Los módulos no están correctamente fijados
- <span id="page-19-0"></span>• El indicador no está correctamente fijado (riesgo de entrada de humedad por obturación inadecuada)
- Existen cables y/o extremos de cable sueltos o mal fijados
- Se han dejado hilos de cable conductores en el dispositivo

### 5.6 Verificación tras la conexión

#### **A** ADVERTENCIA

#### Errores de conexión

La seguridad del personal y del punto de medición está en riesgo. El fabricante no se responsabiliza de los fallos que se deriven de la inobservancia de este manual.

► Únicamente debe poner el equipo en marcha si puede responder afirmativamente a todas las preguntas siguientes.

Estado del instrumento y especificaciones

‣ ¿Externamente, están el equipo y todos los cables en buen estado?

Conexión eléctrica

- ‣ ¿Están los cables montados sin carga de tracción?
- $\triangleright$  *i*Se han tendido los cables de modo que no se cruzan ni forman lazos?
- ‣ ¿Los cables de señal están correctamente conectados conforme al diagrama de conexionado?
- ‣ ¿Los terminales de clavija están todos bien insertados?
- ‣ ¿Los cables de conexión están todos bien fijados en los bornes para cable?

<span id="page-20-0"></span>6 Opciones de manejo

### 6.1 Visión general

#### 6.1.1 Elementos de indicación y operación

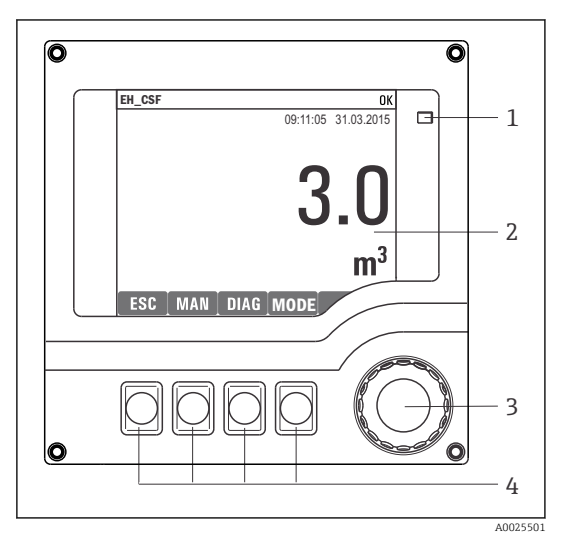

*LED*

*1 2*

- *Indicador (con el fondo rojo en estado de*
- *3 alarma)*
- *4 Navegador (desplazamiento rápido/lento y función de pulsar y soltar/mantener presionado) Teclas de configuración rápida (su función depende del menú)*

 *8 Visión general del manejo*

#### 6.1.2 Indicador

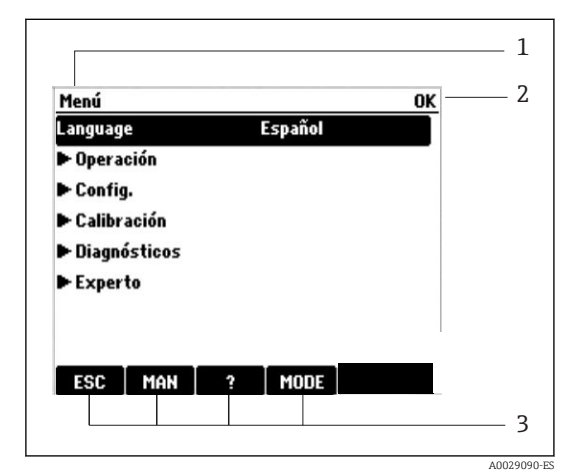

 *9 Indicador (ejemplo)*

- *1 2 Ruta de menú y/o sistema de identificación del equipo*
- *3 Indicador de estado Funciones asignadas a las teclas de configuración rápida, p. ej.: ESC: Salir o cancelar un proceso de muestreo MAN: Muestreo manual ?: Ayuda, si la función en cuestión dispone de*

*ella MODE: El equipo pasa al modo de espera o se cancela un programa*

### <span id="page-21-0"></span>6.2 Acceso al menú de configuración a través del indicador local

#### 6.2.1 Planteamiento de manejo

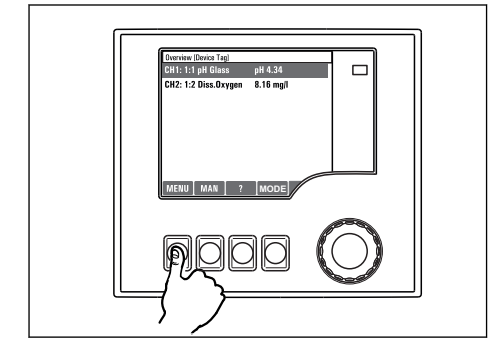

*Presionar la tecla de configuración rápida: Seleccionar el menú directamente*

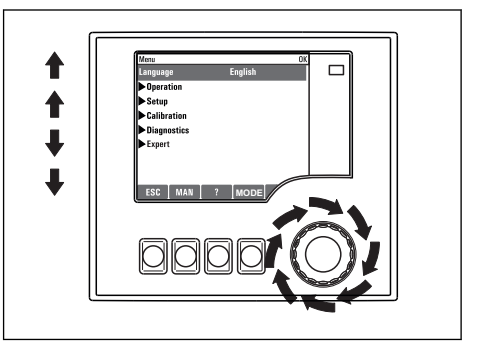

*Girar el navegador: Mover el cursor por el menú*

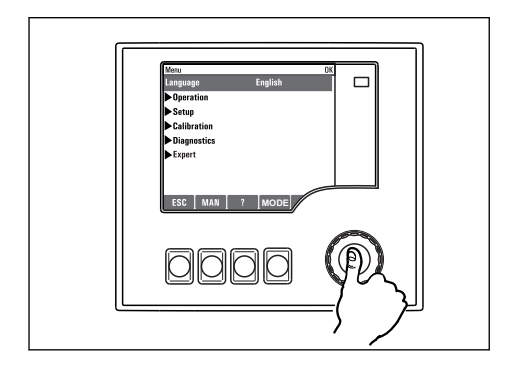

*Pulsar el navegador: Activar una función*

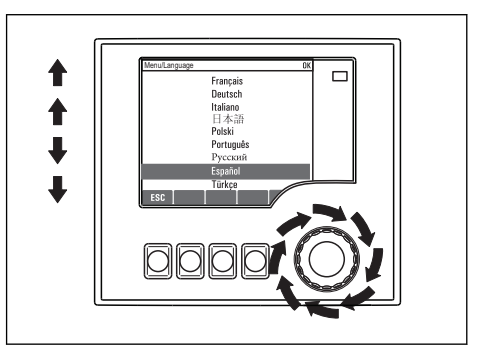

*Girar el navegador: Seleccionar un valor (p. ej., en una lista)*

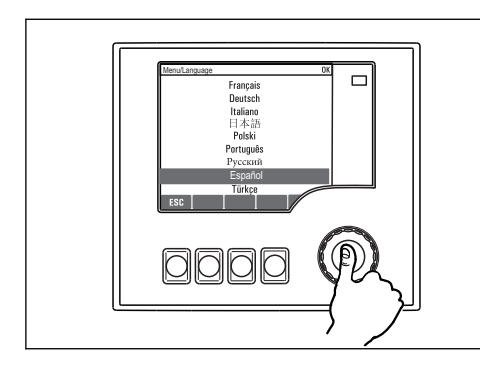

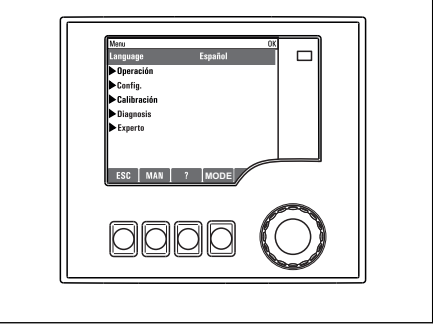

*Pulsar el navegador: Aceptar el valor nuevo*

 *Se ha aceptado el ajuste nuevo*

#### 6.2.2 Bloqueo o desbloqueo de las teclas de configuración

#### Bloqueo de las teclas de configuración

- ‣ Pulse el navegador durante más de 2 s.
	- Aparecerá un menú contextual para bloquear las teclas de configuración.

Puede escoger entre bloquear las teclas con o sin contraseña de protección. "With password" (Con contraseña) significa que únicamente es posible desbloquear las teclas introduciendo la contraseña correcta. La contraseña se configura aquí: MenúConfig.Config. generalConfiguración extendidaGestión de datosCambiar la contraseña

- ‣ Especifique si desea bloquear con o sin contraseña.
	- Las teclas quedan bloqueadas. Ya no pueden realizarse más entradas. En la barra de teclas de configuración, podrá ver el fisímbolo.
- La contraseña es 0000 para el equipo que viene de fábrica. Aseqúrese de apuntarse cualquier cambio de contraseña, ya que si la olvida, usted no podrá desbloquear el teclado.

#### Desbloqueo de las teclas de configuración

- 1. Pulse el navegador durante más de 2 s.
	- Aparecerá un menú contextual para el desbloqueo de las teclas de configuración.
- 2. Seleccionar Acceso desbloqueado
	- Las teclas se desbloquearán inmediatamente si no ha escogido anteriormente la opción de bloquear con contraseña. Si no, el equipo le pedirá que entre la contraseña.
- <span id="page-23-0"></span>3. Solo si se ha protegido el teclado numérico mediante contraseña: entre la contraseña en cuestión.
	- Las teclas se desbloquearán. Podrá acceder de nuevo a toda la configuración en campo. El símbolo  $\bigoplus$  desaparece de la pantalla indicadora.

La contraseña es 0000 para el equipo que viene de fábrica. Aseqúrese de apuntarse cualquier cambio de contraseña, ya que si la olvida, usted no podrá desbloquear el teclado.

### 6.3 Opciones de parametrización

#### 6.3.1 Solo visualización

- Se pueden leer los valores de parámetros pero no modificarlos.
- Los valores típicos de solo lectura son: datos del sensor e información sobre el sistema
- Ejemplo: Menú/Config./Entradas/../Tipo del sensor

#### 6.3.2 Listas de selección

- Se le ofrece una lista con opciones. En algunos casos, estas también aparecen en forma de casillas de elección múltiple.
- Por lo general, únicamente debe seleccionar una opción; ocasionalmente se seleccionan una o más opciones.
- Ejemplo: Menú/Config./Config. general/Unidades de temp.

#### 6.3.3 Valores numéricos

- Se quiere modificar una variable.
- En el editor puede ver los valores máximo y mínimo de la variable.
- Configure un valor dentro de estos límites.
- Ejemplo: Menú/Operación/Pantalla/Contraste

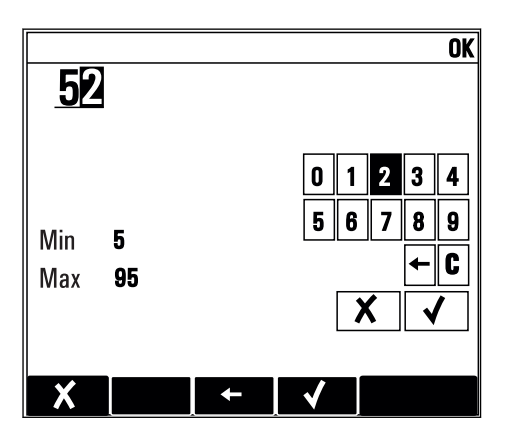

#### 6.3.4 Acciones

- Se puede activar una determinada acción mediante la función correspondiente.
- Reconocerá que se trata de una acción por este símbolo antepuesto:
- Ejemplos de acciones típicas son:
	- Borrar entradas del libro de registros
	- Guardado o carga de configuraciones
	- Activación de programas de limpieza
- Ejemplos de acciones típicas son:
	- Iniciar un programa de toma de muestras
	- Iniciar el muestreo manual
	- Guardado o carga de configuraciones
- Ejemplo: Menú/Muestreo manual/Iniciar muestreo

#### 6.3.5 Entrada libre de texto

- Se asigna una identificación personalizada.
- Introduzca un texto. A tal fin, se dispone de los caracteres incluidos en el editor (mayúsculas, minúsculas, cifras, caracteres especiales).
- Utilizando las teclas de configuración rápida, puede:
	- Cancelar las entradas que ha efectuado sin quardarlas  $(X)$
	- Borrar el carácter que está delante del cursor  $(x)$
	- Retroceder el cursor en una posición  $($
	- Finalizar la entrada y quardarla  $(V)$
- Ejemplo: Menú/Config./Config. general/Tag instrumento

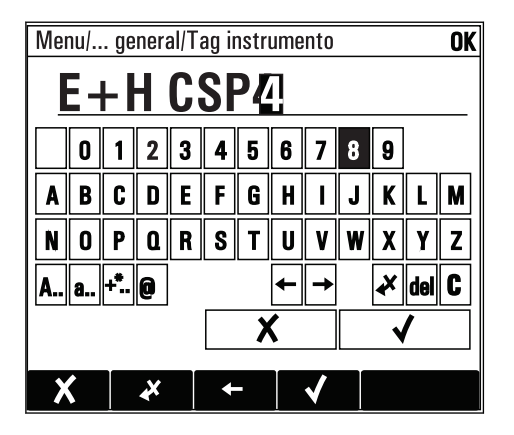

#### 6.3.6 Tablas

- Las tablas son necesarias para mapear funciones matemáticas o para introducir muestras con intervalos irregulares.
- Se puede editar una tabla desplazándose con el navegador por las líneas y columnas y modificando los valores numéricos.
- Se editan únicamente los valores numéricos. El controlador tiene en cuenta automáticamente las unidades de medida.
- Se pueden añadir líneas en la tabla ( INSERT) o eliminar líneas de la tabla ( DEL).
- A continuación, es preciso guardar la tabla ( SAVE).
- También puede cancelar entradas mediante la Xtecla de configuración rápida.
- Ejemplo: Menú/Config./Entradas/pH/Comp. medio

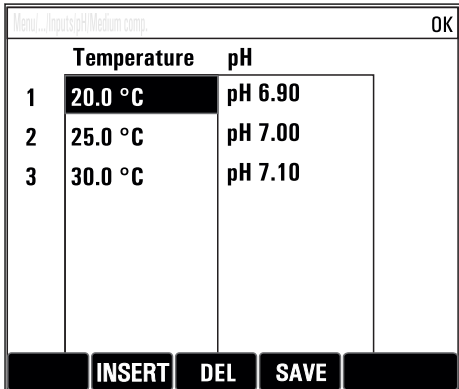

# <span id="page-26-0"></span>7 Puesta en marcha

### 7.1 Comprobación de funciones

### **A** ADVERTENCIA

#### Conexión incorrecta, alimentación incorrecta

Riesgos de seguridad para el personal y funcionamiento incorrecto del equipo.

- ‣ Controle que todas las conexiones se han llevado a cabo correctamente conforme al esquema de conexiones.
- ‣ Compruebe que la tensión de alimentación corresponda a la indicada en la placa de identificación.
	- Toma de capturas de pantalla del indicador

El indicador local permite tomar capturas de pantalla en cualquier momento y guardarlas en una tarjeta SD.

- 1. Inserte una tarjeta SD en la ranura para tarjetas SD del módulo básico.
- 2. Mantenga pulsado el botón del navegador durante 3 segundos por lo menos.
- 3. En el menú contextual, seleccione el elemento "Captura de pantalla".
	- La pantalla actual se guarda como mapa de bits en la carpeta "Screenshots" de la tarjeta SD.

### 7.2 Encendido del equipo de medición

El equipo se entrega con una batería integrada recargable. El interruptor de la cubierta de la batería está puesto en "OFF".

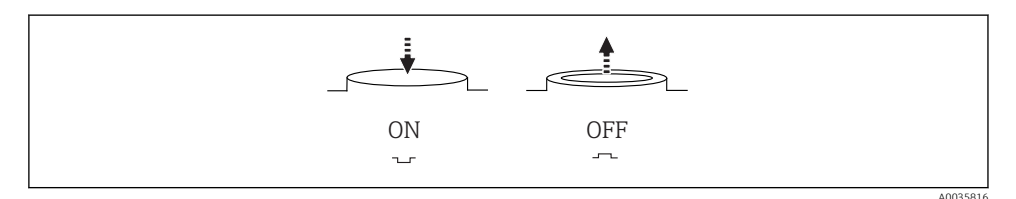

 *10 Posición del interruptor*

- 1. Antes de efectuar la puesta en marcha inicial, encienda la unidad de alimentación para cargar las baterías.
	- $\rightarrow$  La batería se empieza a cargar en cuanto se enciende la unidad de alimentación, con independencia de la posición del interruptor. Se necesitan aprox. 5 horas para cargar completamente la batería. Consulte el manual de operaciones del cargador para obtener información detallada sobre este.
- 2. Una vez finalizado el proceso de carga, pulse el interruptor situado en la cubierta de la batería para ponerlo en la posición "ON".
	- $\div$  El transmisor se pone en marcha.
- 3. Espere hasta que termine el proceso de arranque.

<span id="page-27-0"></span>Desconexión de las baterías cuando el tomamuestras no esté en uso:

- ‣ Pulse el interruptor situado en la cubierta de la batería para ponerlo en la posición "OFF".
	- Cuando el interruptor se encuentra en la posición "OFF", proporciona una protección fiable y eficaz para impedir que la batería se descargue por completo y, por tanto, resulte dañada sin reparación posible.

### 7.3 Ajuste del idioma de configuración

#### Configuración del idioma

Si no lo ha hecho aún, cierre la tapa frontal de la caja y fíjela mediante los tornillos.

- 1. Conecte la batería recargable (véase la sección "Conexionado eléctrico").
	- Aguardar finalización inicialización.
- 2. Pulse la tecla de configuración rápida MENU Configure su idioma en el primer ítem del menú.
	- $\div$  El equipo ya puede funcionar en el idioma escogido.

### 7.4 Configuración del equipo de medición

#### 7.4.1 Pantalla de inicio

Puede encontrar los siguientes elementos de menú y teclas de configuración rápida en la pantalla de inicio:

- Seleccionar programa de muestreo
- **Editar programa** %0V<sup>1)</sup>
- $\blacksquare$  Inicio programa %0V<sup>1)</sup>
- MENU
- MAN
- MEAS
- MODE

<sup>1) &</sup>quot;%0 V" representa aquí el texto que depende del contexto. El texto que aparece en cada caso en lugar de %0 V es un texto que genera automáticamente el software.

### 7.4.2 Comportamiento del indicador

### Menú/Operación/Pantalla

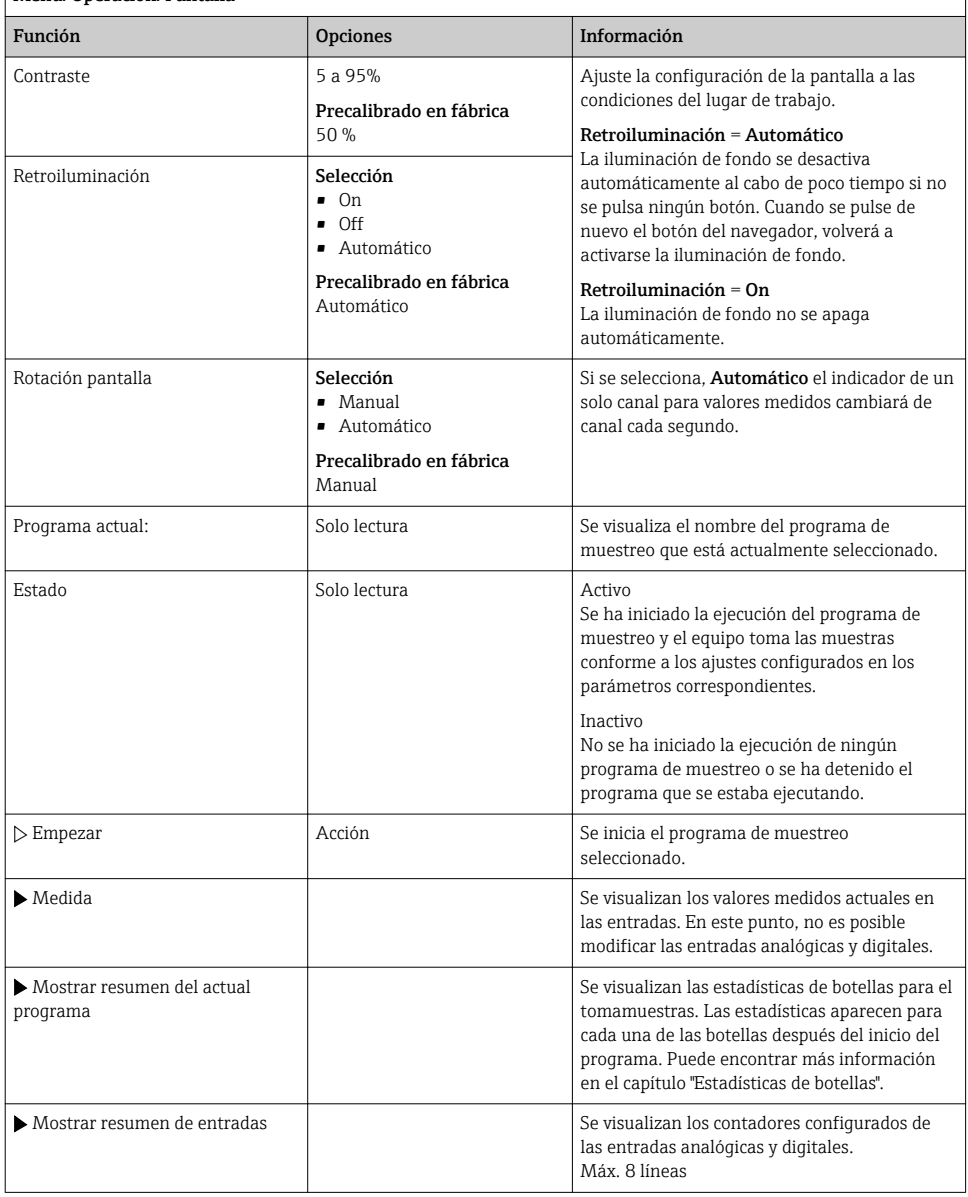

#### 7.4.3 Pantallas de usuario

#### Menú/Operación/Pantallas de usuario

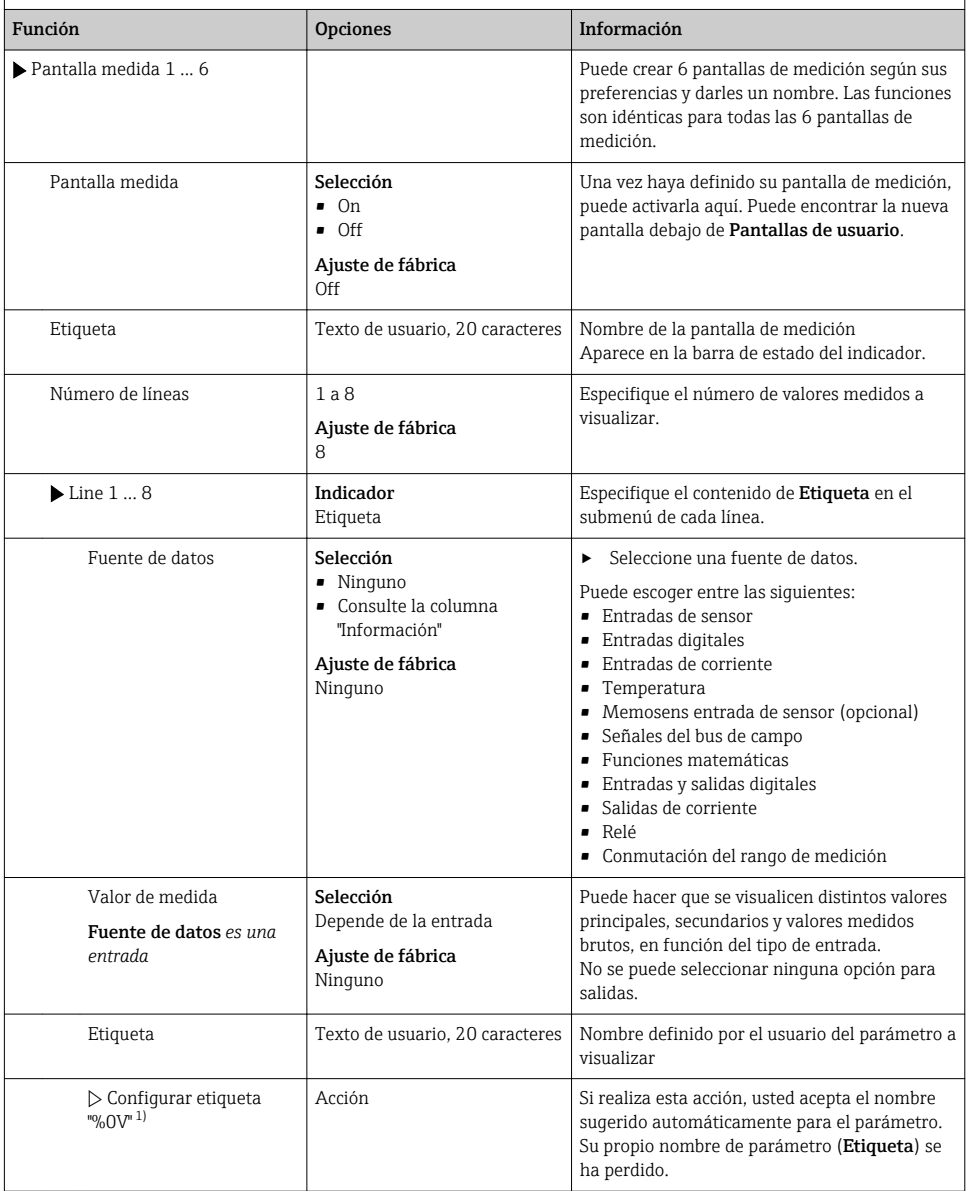

1) "%0 V" representa aquí el texto que depende del contexto. El texto que aparece en cada caso en lugar de %0V es un texto que genera automáticamente el software. En los casos más sencillos, dicho texto podría ser el nombre del canal de medición, por ejemplo.

#### 7.4.4 Ajustes básicos

#### Realización de ajustes básicos

- 1. Diríjase al Config./Ajuste básico menú.
	- $\leftarrow$  Efectúe los ajustes siguientes.
- 2. **Tag instrumento**: elija un nombre para su equipo (máx. 32 caracteres).
- 3. Configurar fecha: corrija la fecha si es necesario.
- 4. Configurar tiempo: corrija la hora si es necesario.
- 5. Número de botellas:Corrija el número de botellas si fuera necesario.
- 6. Volumen botella:Corrija el volumen de una botella si fuera necesario.
	- Si quiere realizar una puesta en marcha rápida, puede ignorar los parámetros adicionales de configuración de salidas, etc. Los podrá configurar más en adelante accediendo a los menús correspondientes.
- 7. Para regresar a una en el modo de medición: pulse la tecla durante ESC por lo menos un segundo.
	- Su tomamuestras funciona ahora conforme a los ajustes básicos que usted ha realizado.

Si quiere configurar los parámetros de entrada y salida más importantes en Ajuste básico :

 $\triangleright$  Configure las salidas de corriente, transmisores de proceso, ciclos de limpieza y diagnósticos de equipo con los siguientes submenús.

#### 7.4.5 Programas de muestreo

#### Diferencias entre los tipos de programa

La siguiente tabla proporciona una visión general sobre las diferencias entre los tipos de programa Básico, Estándar y Avanzado:

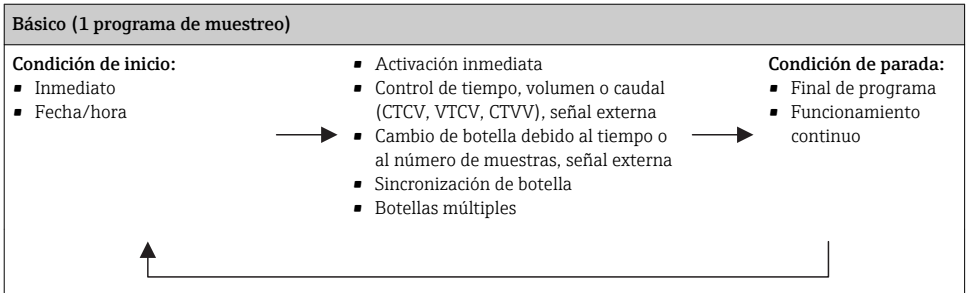

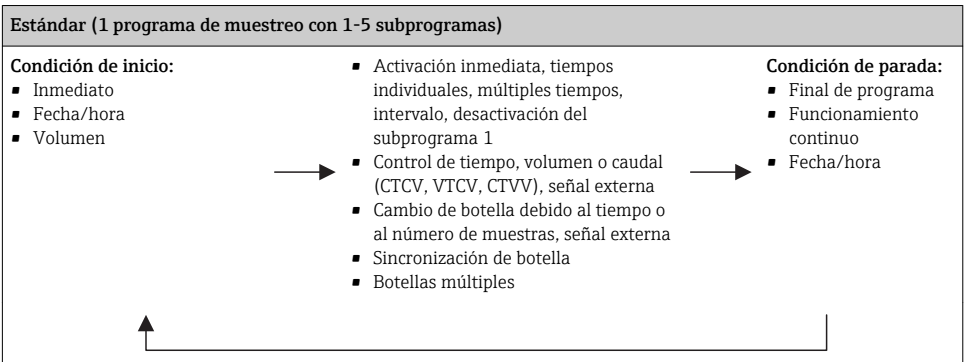

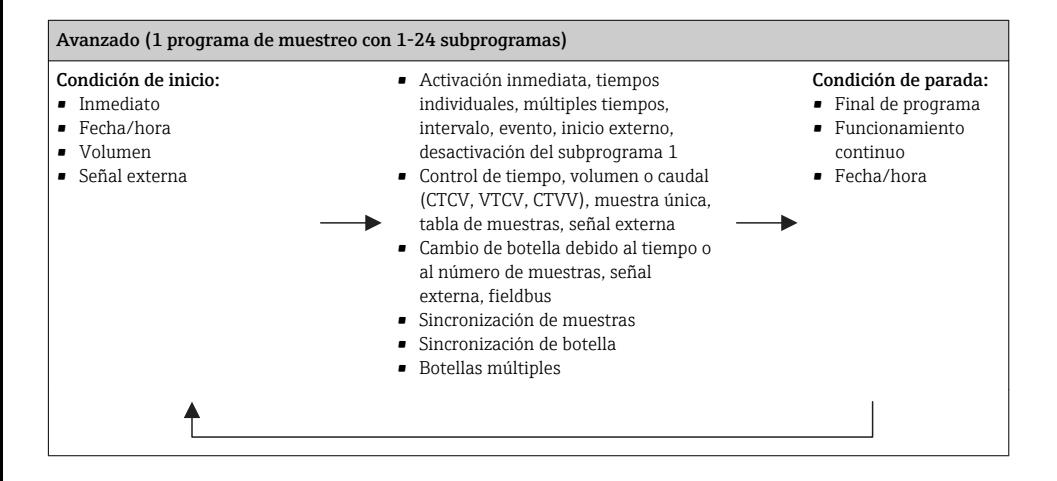

#### Muestreo manual

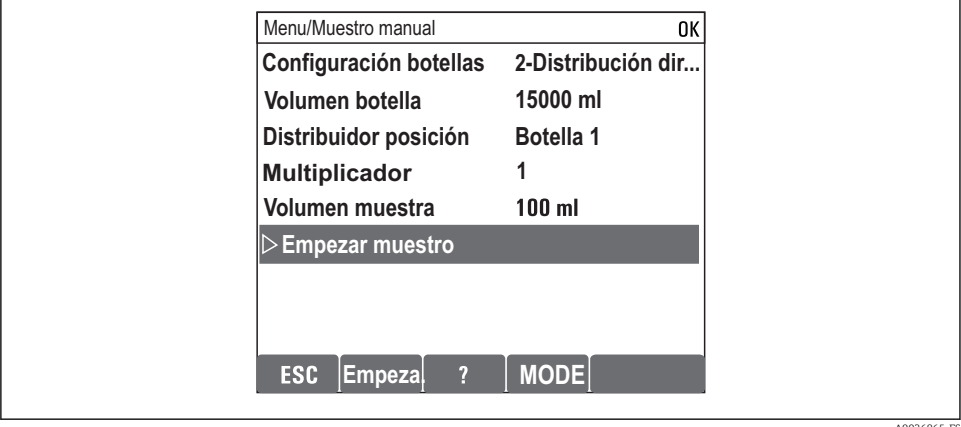

A0036865-ES

- 1. El muestreo manual se activa mediante la tecla de configuración rápida MAN. Al pulsarla se detiene el programa que se esté ejecutando en ese momento.
	- Se muestran la configuración actual de las botellas y el volumen de muestras actual. Puede seleccionar la posición del distribuidor. En los sistemas peristálticos, también puede cambiar el volumen de muestras. En los sistemas de vacío, en Multplicador se puede tomar un múltiplo de una muestra manual individual. Especificación de Multplicador, rango de ajuste 1 a 50.

#### 2. Seleccione Iniciar muestreo

- Aparece una pantalla nueva que indica el progreso del proceso de toma de muestras.
- 3. Tras la toma de muestras manual, se puede visualizar el programa activo y retomar su ejecución con la tecla ESC.
	- El volumen de muestras de "Toma de muestras manual" no se tiene en cuenta para el cálculo de los volúmenes de botella.

#### Programación para toma de muestras automática

Cree un programa sencillo de toma de muestras en la visión general, en Seleccionar programa de muestreo/Nuevo/Básico o en el menú Menú/Config./Programas muestreo/ Programa config./Nuevo/Básico :

- 1. Escriba el "Nombre del programa".
- 2. Se muestran los ajustes de **Ajuste básico** para la configuración de las botellas y el volumen de las botellas.
- 3. Está preajustado Modo de muestreo=Función tiempo CTCV.
- 4. Introduzca el Intervalo muestreo .
- 5. Introduzca el Volumen muestreo por muestra. (Para la versión con bomba de vacío, configure Menú/Config./Config. general/Muestreo .)
- 6. Seleccione el Modo cambio de botellas tras el número de muestras o el tiempo para las muestras promedio.
- La opción "Cambio botella tras un tiempo" permite introducir el tiempo de cambio y la sincronización de botella (ninguno, tiempo de cambio 1.ª botella, primer cambio + número de botellas). Puede encontrar una descripción detallada al respecto en la sección "Sincronización de botellas".

La opción "Cambio botella tras un tiempo" permite elegir la sincronización de botellas antes de la condición de arranque (ninguno, tiempo de cambio 1.ª botella, tiempo primer cambio + número de botellas). Puede encontrar una descripción detallada al respecto en la sección "Sincronización de botellas".

- 1. Introduzca en Múltiples botellas el número de botellas entre las que se debe distribuir la muestra.
- 2. Empezar condición: inmediatamente o después de la fecha/hora
- 3. Parar condición: tras finalizar el programa o funcionamiento continuo.
- 4. Basta con pulsar SAVE para guardar el programa y dar por terminada la introducción de datos.
	- Ejemplo:

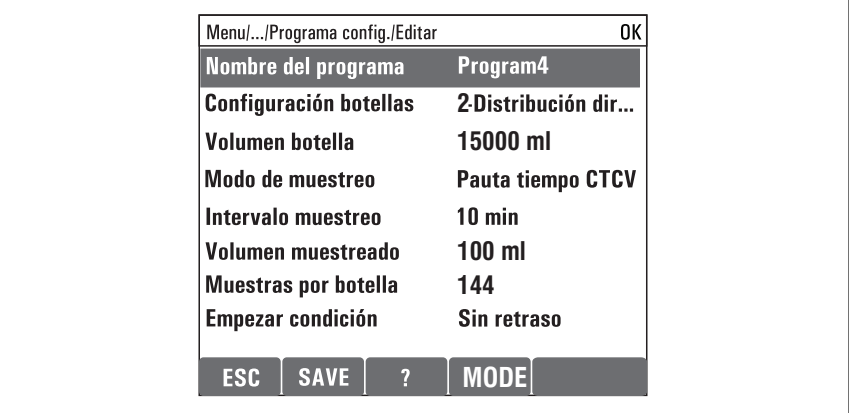

A0029242-ES

El programa se puede iniciar.

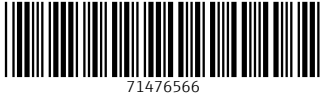

# www.addresses.endress.com

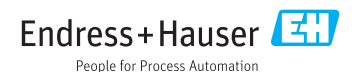